Android 携帯電話機画面 に西自治会 HP ショートカットの設定方法(一例)

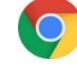

● Google Chrome を利用した設定例です (グーグル クローム)

一之宮西自治会広報 令和4年5月28日

※ Android 携帯は、販売会社によって標準のインターネット検索ソフトが異なっておりますので、 Google Chrome が無い場合は、新たに Google Chrome (無料)のインストールを行ってから 進めて下さい。

また、これからご説明致しますが自信のない方は、ご家族・知人・自治会役員他の方々に ご相談する事もご検討下さい。

## 西自治会ホームページ QR コード を読み取って下さい。

※読み取り方法は、別紙の ホームページ(HP)を見る方法 を参考にして下さい。

Google Chrome が既に携帯電話機に設定(インストール)されており QR コード の 読み取りが出来ると 下記の通り西自治会ホームページ が表示されます。

これから Android 携帯ホーム画面に 西自治会ホームページのショートカット を設定します

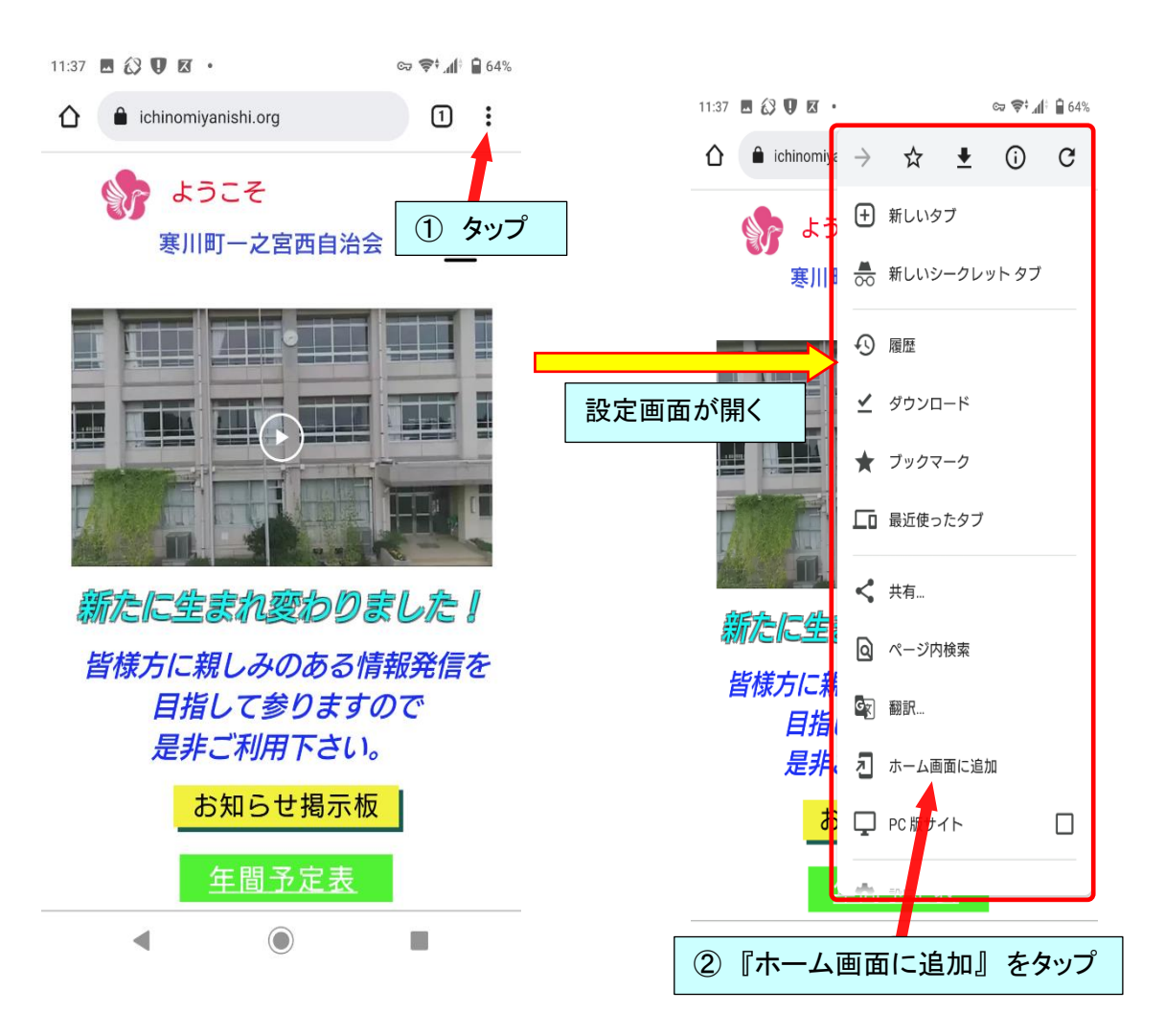

ホーム画面に追加 ショートカット 名称 を設定する ※名称の文字数は、7文字以内がお勧めです。

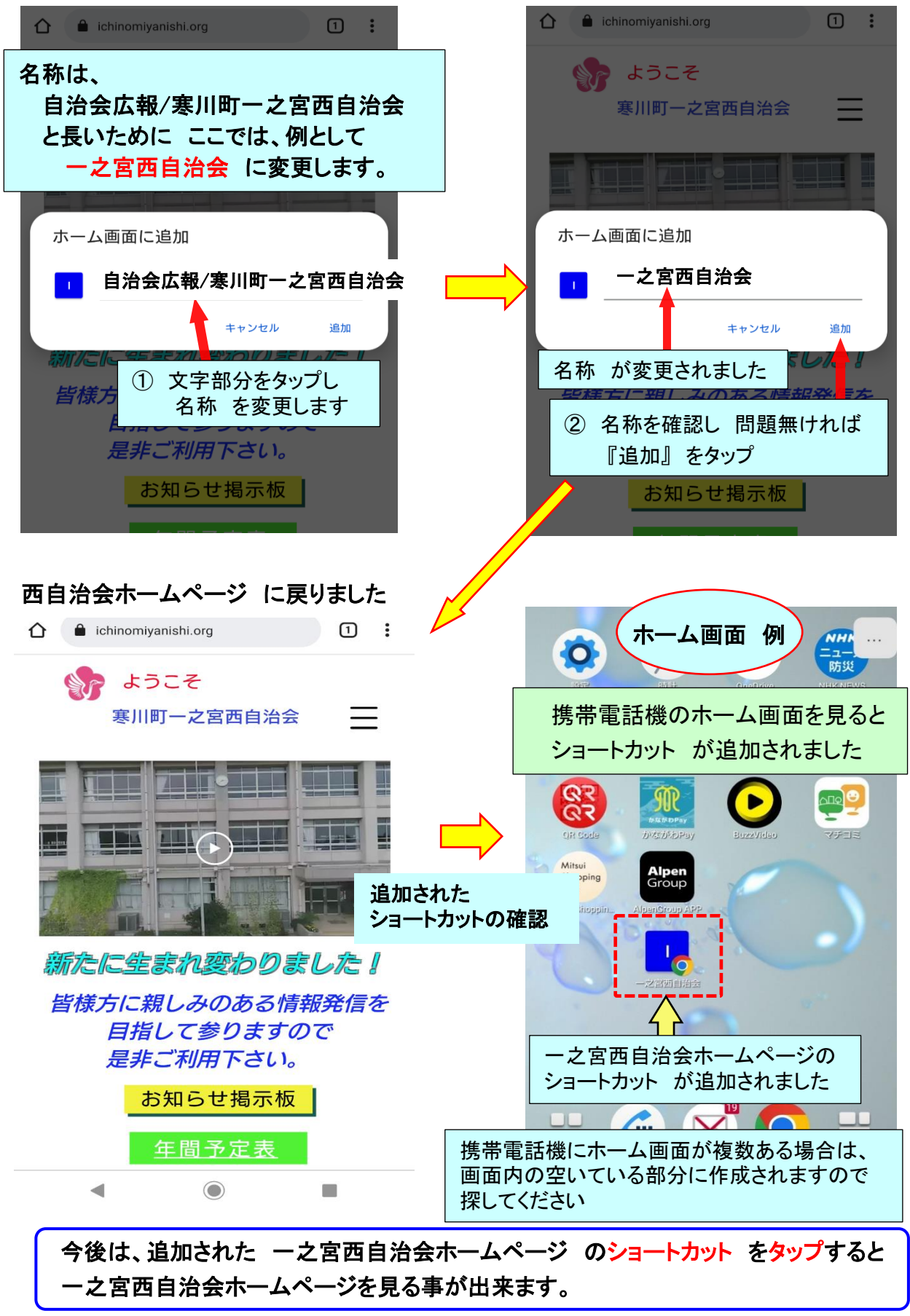